# **Веб-сервер**

### **Стартовая страница модуля**

Веб-сервер — это сервер, принимающий HTTP-запросы от клиентов, обычно веб-браузеров, и выдающий им HTTP-ответы, обычно вместе с HTML-страницей, изображением, файлом, медиапотоком или другими данными. Веб-сервером называют как программное обеспечение, выполняющее функции веб-сервера, так и непосредственно компьютер, на котором это программное обеспечение работает. Клиент, которым обычно является веб-браузер, передаёт веб-серверу запросы на получение ресурсов, обозначенных URL-адресами. Ресурсы — это HTMLстраницы, изображения, файлы, медиа-потоки или другие данные, которые необходимы клиенту. В ответ веб-сервер передаёт клиенту запрошенные данные. Этот обмен происходит по протоколу HTTP.

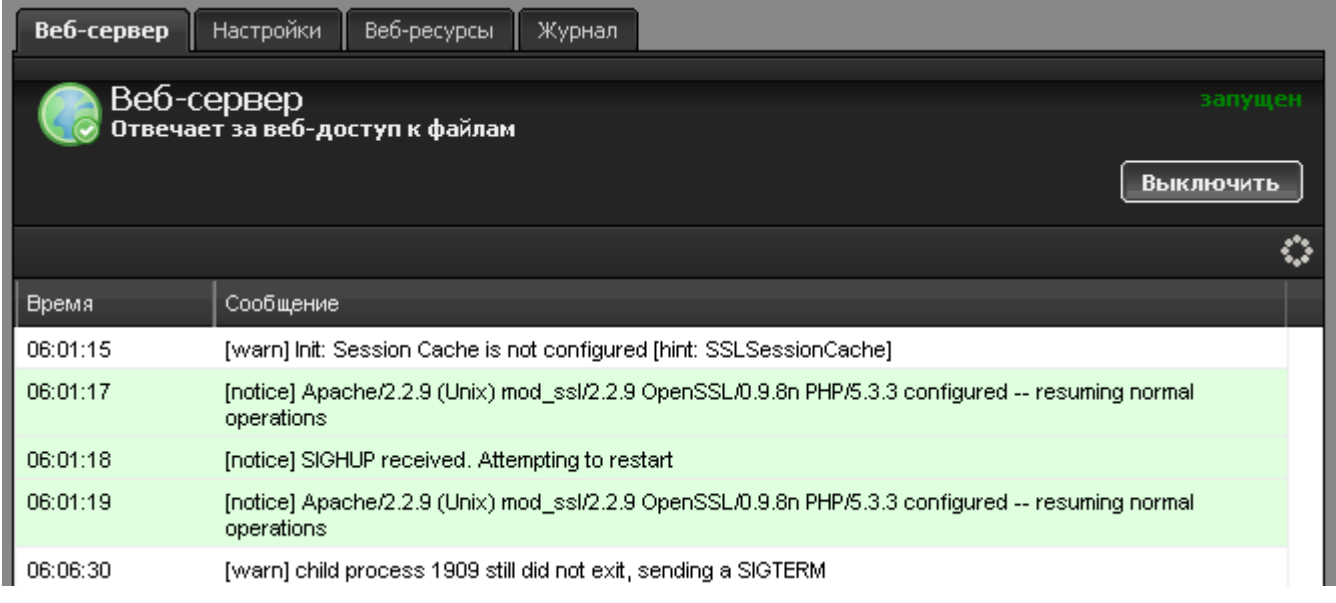

При входе в модуль отображается его состояние, кнопка «Выключить» (или «Включить» если модуль выключен) и последние сообщения в журнале.

## **Настройки**

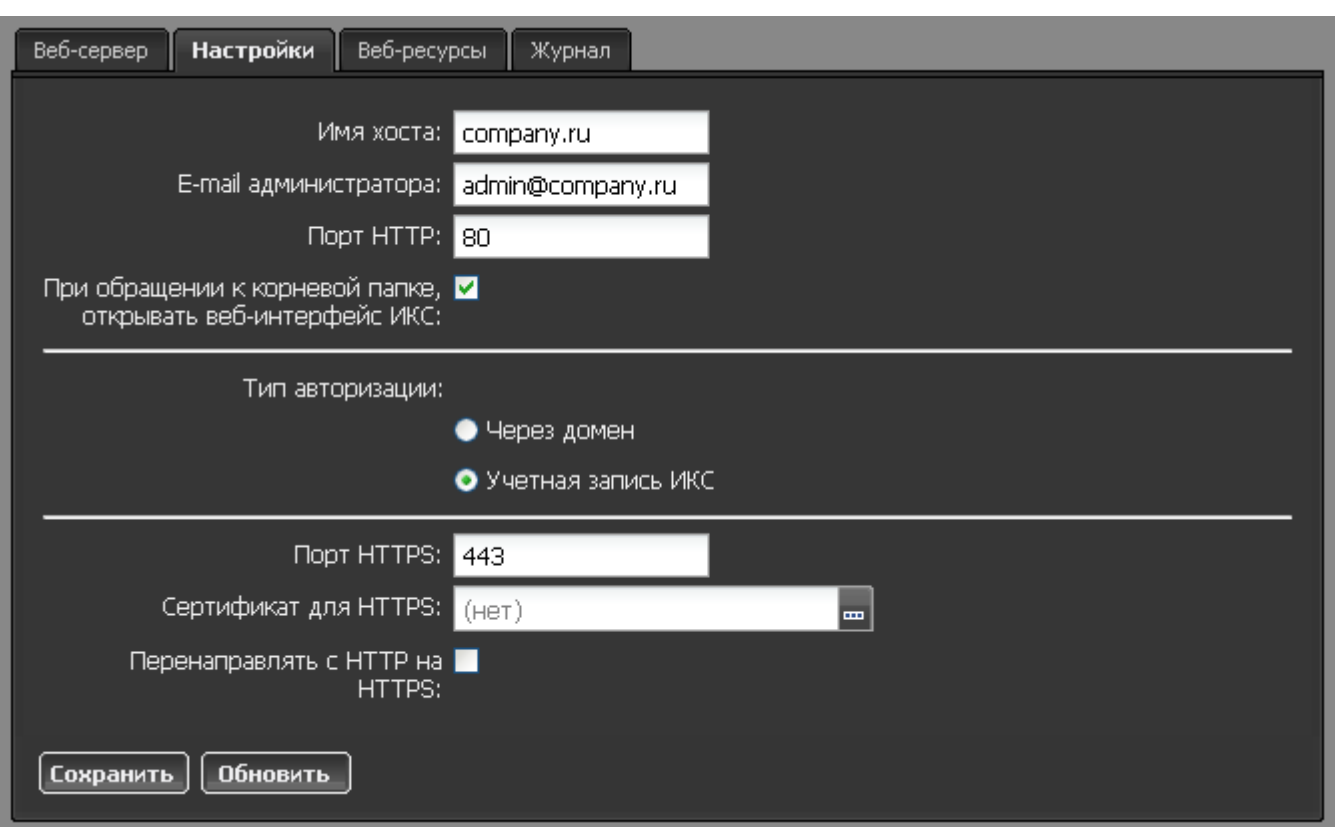

Во вкладке «Настройки» вы можете изменить следующие параметры:

**Имя хоста** - определяет внешнее доменное имя хоста. Необходимо для корректной работы веб-ресурса по доменному имени.

**E-mail администратора** - позволяет указать e-mail ответственного за веб-сервера системного администратора на тот случай, если в работе сервера возникнут перебои.

**Порт HTTP** - позволяет переназначить порт, по которому веб-сервер принимает HTTP-запросы (по умолчанию 80).

**При обращении к корневой папке, открывать веб-интерфейс ИКС** - по умолчанию директория веб-сервера -находится в корневой папке primary. При обращении на ИКС без указания пути или имени домена, пользователь обращается к корневой папке. Если в ней нет индексных файлов (index.html, index.php), то ИКС перенаправляет запрос с 80 порта на 81 и открывает [веб-интерфейс](https://doc.a-real.ru/doku.php?id=%D0%B2%D1%85%D0%BE%D0%B4_%D0%B2_%D0%B2%D0%B5%D0%B1-%D0%B8%D0%BD%D1%82%D0%B5%D1%80%D1%84%D0%B5%D0%B9%D1%81).

**Тип авторизации**. Если веб-ресурс или виртуальный хост не предназначены для гостевого входа, то данная опция позволяет определить, каким образом пользователи будут авторизоваться на ресурсе при входе.

**Порт HTTPS** - позволяет переназначить порт, по которому веб-сервер принимает HTTPSзапросы (по умолчанию 443).

**Сертификат для HTTPS**. Сервер может работать как по стандартному протоколу, в котором при передаче файлов данные не шифруются (что небезопасно), так и по защищённому протоколу HTTPS с использованием SSL . Для этих целей используются [SSL-сертификаты.](https://doc.a-real.ru/doku.php?id=%D1%81%D0%B5%D1%80%D1%82%D0%B8%D1%84%D0%B8%D0%BA%D0%B0%D1%82%D1%8B) Нажав на кнопку […], вы можете назначить службе заранее созданный в соответствующем модуле сертификат.

**Перенаправлять с HTTP на HTTPS** - укажите этот флажок, если вы хотите, чтобы веб-сервер

всегда работал по защищенному соедниению.

### **Веб-ресурсы**

Для того, чтобы создать веб-ресурс, который позволит разместить на ИКС ваш интернет-сайт, перейдите во вкладку «Веб-ресурсы» и нажмите кнопку «Добавить».

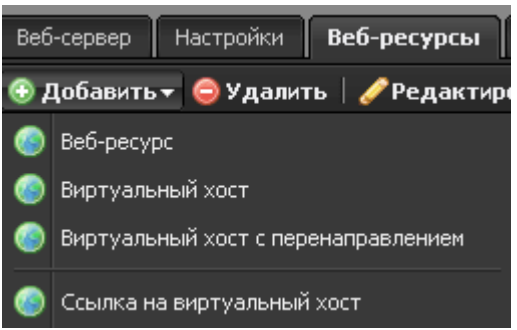

Вы можете выбрать следующие типы веб-ресурсов:

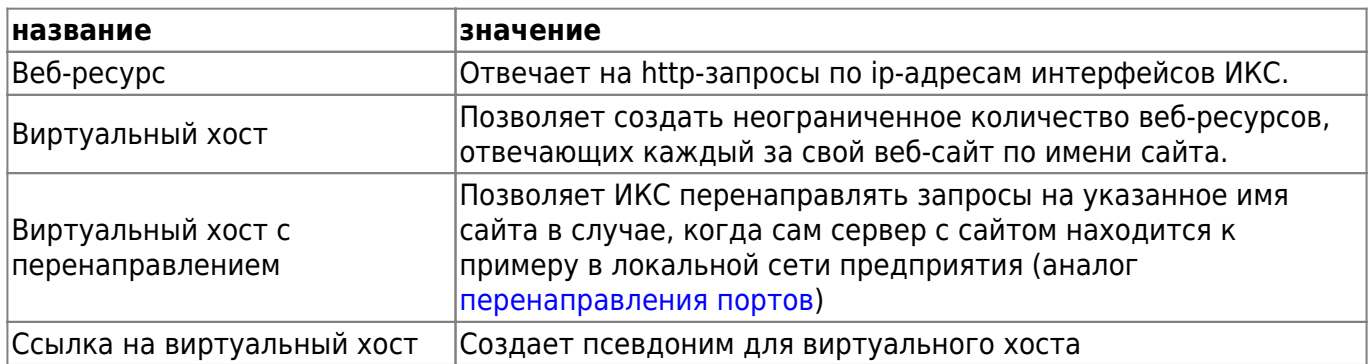

#### **Веб-ресурс**

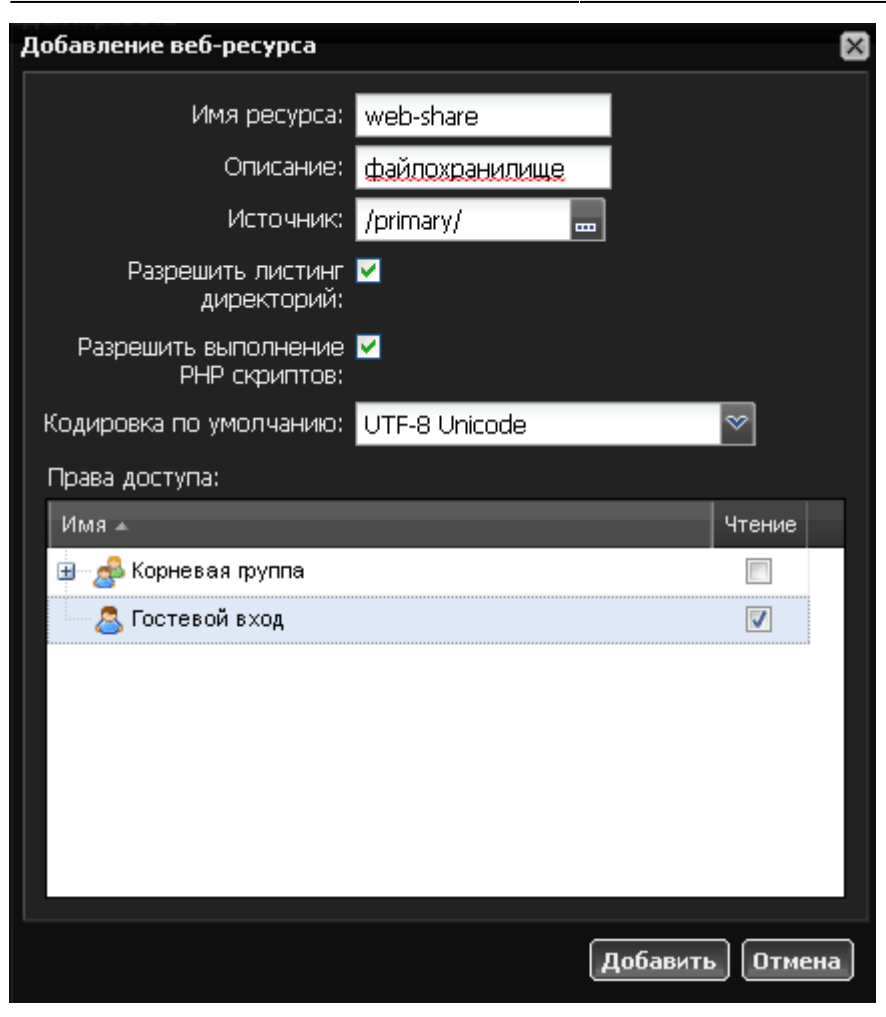

При создании веб-ресурса вы можете указать его название и описание и настроить следующие параметры:

**Источник** - указание папки, в которой лежат файлы данного ресурса. После того как вы введете имя и описание для ресурса вам необходимо добавить директорию из структуры хранилища файлов. Для этого также, как и в других модулях, нажмите кнопку […] и укажите папку, в которой будет располагаться содержимое сайта. При необходимости, вы можете создать новую папку в каталоге.

**Разрешить листинг директории** - позволяет серверу отобразить список всех файлов и папок ресурса, в случае еслив корневой папке не обнаружены индексные файлы index.html или index.php.

**Разрешить выполнение PHP скриптов** - разрешает серверу выполнять на html-страницах php-скрипты.

**Кодировка по умолчанию** - определяет значение кодировки отображаемых html-страниц ресурса по умолчанию.

**Права доступа** - определяет список пользователей, имеющих доступ к просмотру сайта. Установка флажка «Гостевой вход» позволяет просмотр сайта любым хостом.

#### **Виртуальный хост**

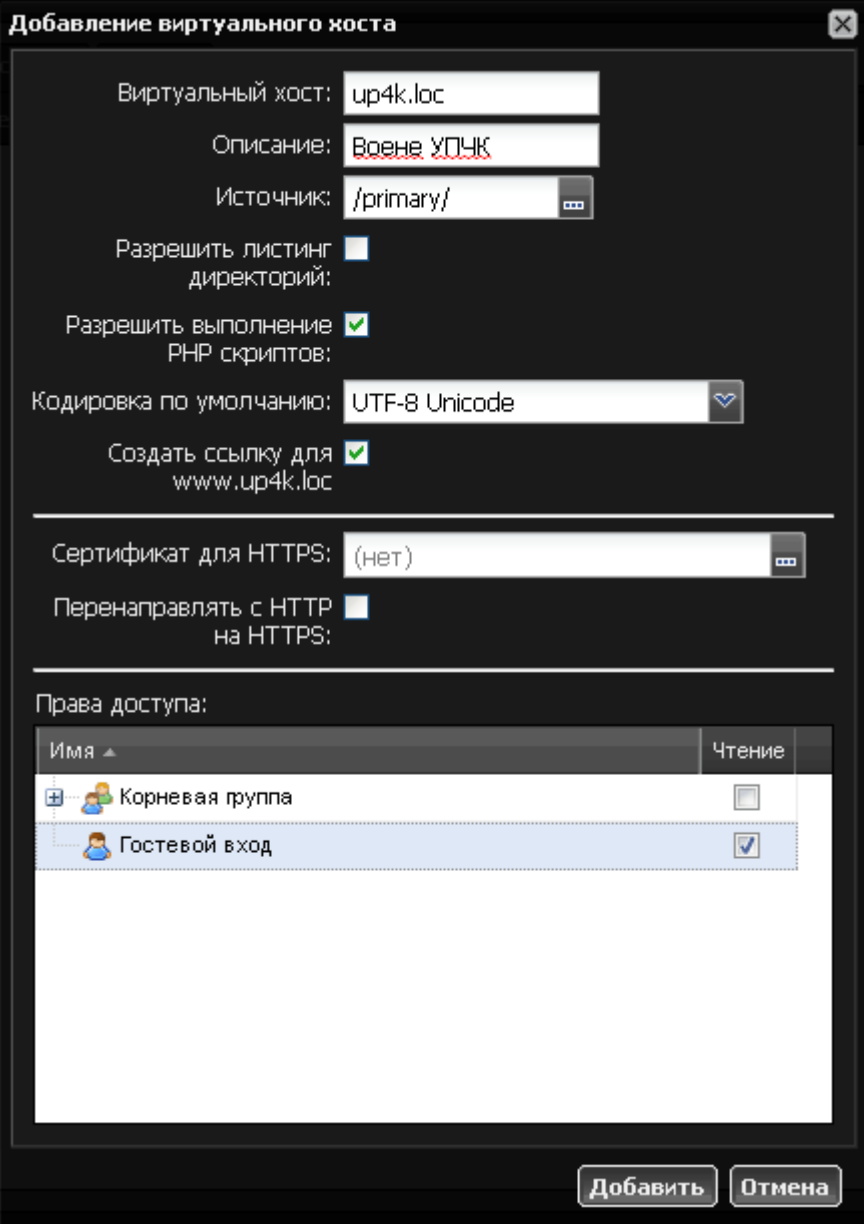

Основной ресурс при создании сайта - виртуальный хост. Параметр «Виртуальный хост» аналогичен имени веб-ресурса, но должен содержать доменное имя сайта, на которое он будет отвечать по http-запросу. Для корректной работы виртуального хоста в большинстве случаев требуется настройка [dns-зон](https://doc.a-real.ru/doku.php?id=dns-%D0%B7%D0%BE%D0%BD%D0%B0) доменного имени. К настройкам, присутствующим в вебресурсе, добавляются следующие:

**Создать ссылку для www.%domainname%** - позволяет принимать http-запросы как на имя сайта, указанное в названии, так и на него же с добавлением домена WWW.

**Сертификат для HTTPS** - нажав на кнопку […], вы можете назначить данному сайту заранее созданный в соответствующем [модуле](https://doc.a-real.ru/doku.php?id=%D1%81%D0%B5%D1%80%D1%82%D0%B8%D1%84%D0%B8%D0%BA%D0%B0%D1%82%D1%8B) сертификат.

**Перенаправлять с HTTP на HTTPS** - укажите этот флажок, если вы хотите, чтобы данный сайт всегда работал по защищенному соедниению.

Также, как и веб-ресурс, вы можете настроить уровень доступа пользователей к виртуальному хосту.

#### **Виртуальный хост с перенаправлением**

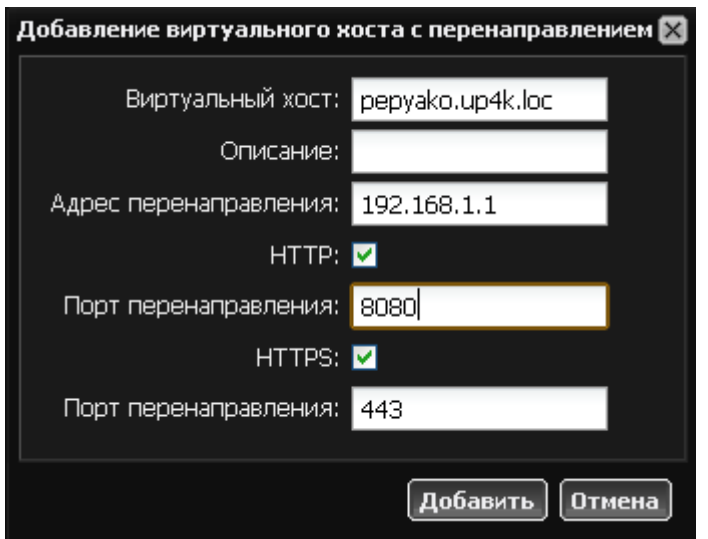

Поскольку все параметры самого веб-ресурса в данном случае отвечает сервер, на котором этот ресурс расположен, вы можете указать только следующие опции:

**Адрес перенаправления** - ip-адрес хоста, на котором работает веб-сервер с указанным ресурсом.

**HTTP** - включение этого флажка позволяет изменить порт передачи http-запросов со стандартного 80 на указанный пользователем.

**HTTPS** - включение этого флажка позволяет изменить порт передачи https-запросов со стандартного 443 на указанный пользователем.

#### **Ссылка на виртуальный хост**

Если на ИКС создан виртуальный хост, и вам необходимо, чтобы он отвечал на запросы по другому доменному имени, вы можете воспользоваться ссылкой.

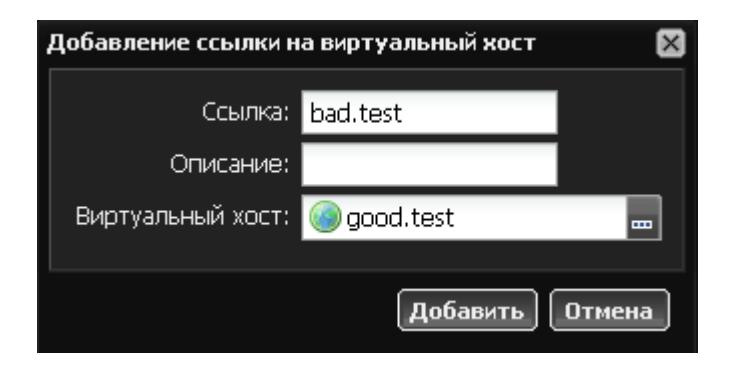

При добавлении ссылки необходимо указать имя псевдонима и выбрать из списка созданных виртуальных хостов тот, к которому будет относиться данная ссылка. Также можно добавить описание ресурса.

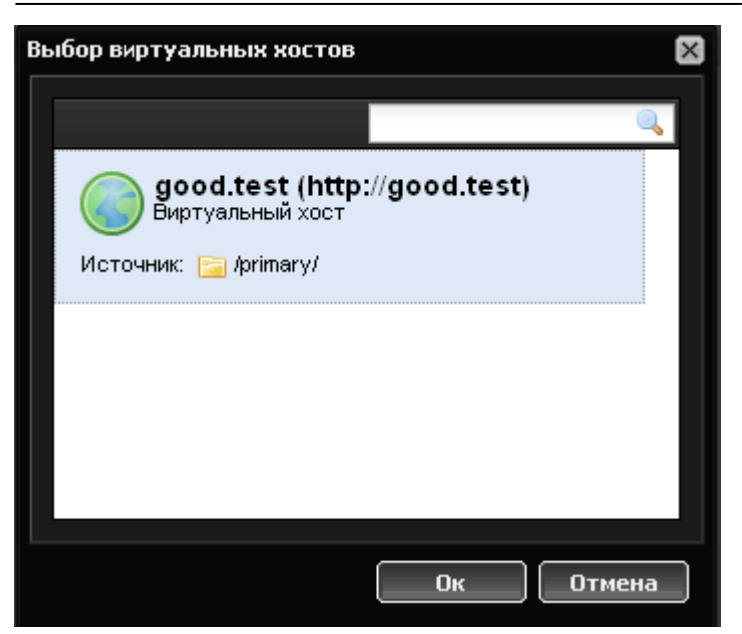

После добавления ресурса вы можете указать, какие [приложения](https://doc.a-real.ru/doku.php?id=%D0%BF%D1%80%D0%B8%D0%BB%D0%BE%D0%B6%D0%B5%D0%BD%D0%B8%D1%8F) будут на нем установлены.

### **База данных**

Каждый раз, когда вы создаете веб-ресурс или виртуальный хост, в сервере баз данных MySQL за ним закрепляется база данных, с которой может взаимодействовать сайт, расположенный на ресурсе, посредством php-запросов.

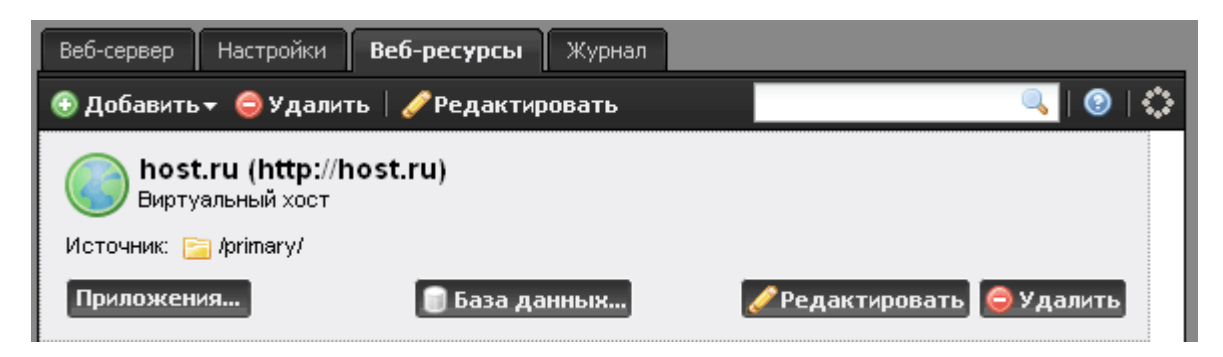

Для того, чтобы вызвать параметры базы данных ресурса, выделите его в общем списке и нажмите кнопку «База данных».

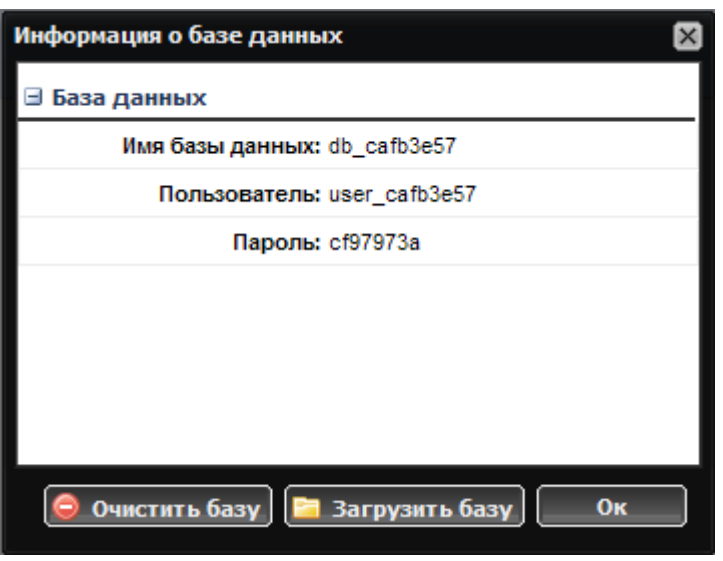

В появившемся окне вы увидите параметры подключения к базе данных: имя базы, логин и пароль для подключения. Эти параметры необходимо использовать для ваших php-скриптов.

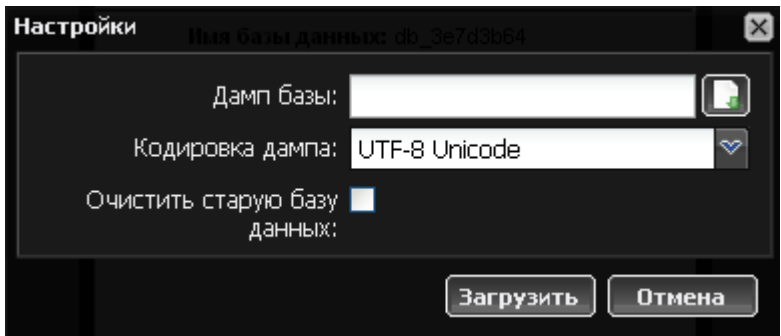

Если у вас уже есть дамп рабочей базы данных, вы можете загрузить его, используя кнопку «Загрузить базу». В появившемся окне вам будет предложено выбрать имя файла дампа для загрузки, кодировку дампа, а также флажок, определяющий сохранность предыдущих данных в базе после загрузки.

Для очистки базы данных ресурса нажмите соответствующую кнопку в окне настроек базы.

### **Журнал**

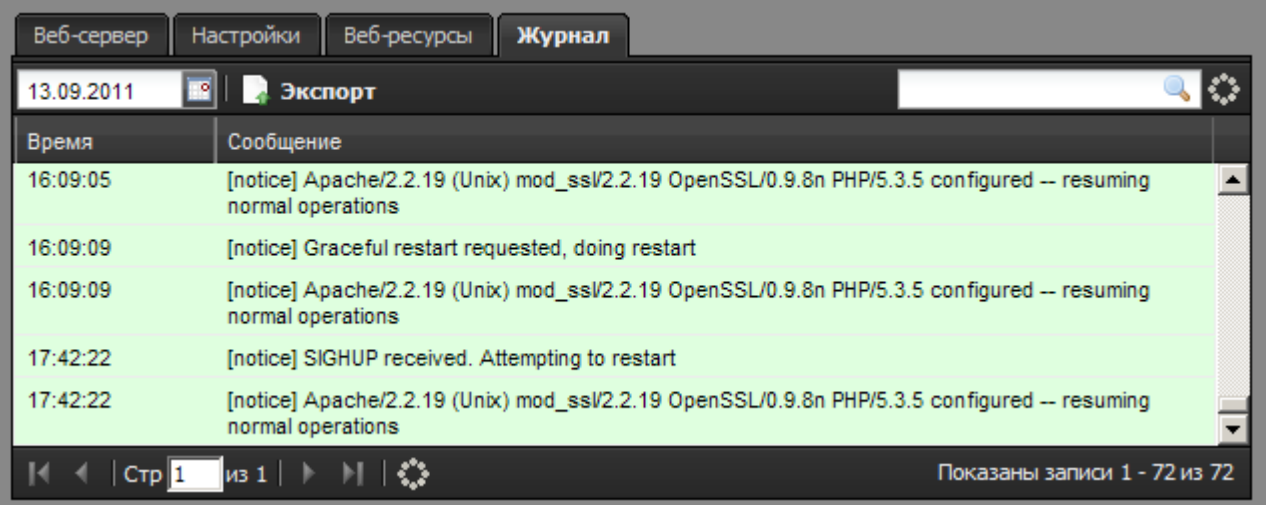

В закладке «Журнал» находится сводка всех системных сообщений от веб-сервера. Журнал разделен на страницы, кнопками «вперед» и «назад» вы можете переходить со страницы на страницу, либо ввести номер страницы в поле и переключиться сразу на нее.

Записи в журнале выделяются цветом в зависимости от вида сообщения. Обычные сообщения системы отмечены белым цветом, сообщения о состоянии системы (включение/выключение, подключение пользователя и т.д.) - зеленым, ошибки - красным.

В правом верхнем углу модуля находится строка поиска. С ее помощью вы можете искать в журнале нужные вам записи.

Журнал всегда отображает события за текущую дату. Чтобы посмотреть события в другой день, выберите нужную дату, используя календарь в левом верхнем углу модуля.

При необходимости можно сохранить данные журнала в файл, нажав кнопку «Экспорт».

From: <https://doc.a-real.ru/> - **Документация**

Permanent link: **<https://doc.a-real.ru/doku.php?id=web>**

Last update: **2020/01/27 16:28**

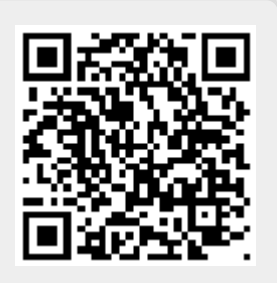